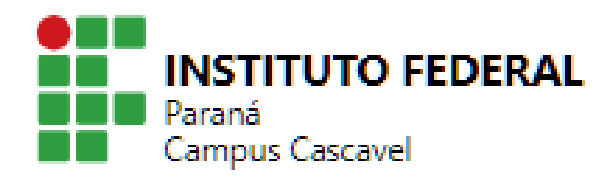

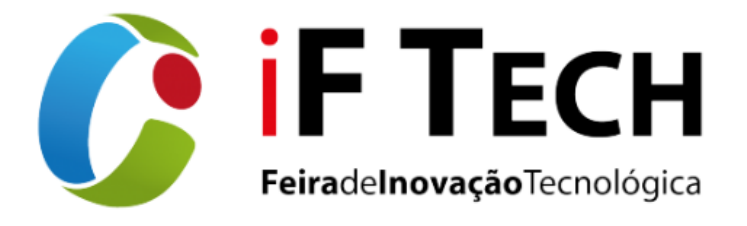

## **TUTORIAL PARA SUMISSÃO DE PROJETOS PARA A FEIRA IFTECH CASCAVEL**

1 – Fazer login no Suap:<https://suap.ifpr.edu.br/> e acessar:

*Pesquisa > Projetos > Submeter Projetos > Edital N° 43 - Feira de Inovação Tecnológica - IFTech Campus Cascavel*

Encontrar o edital e clicar e m "Adicionar Projeto".

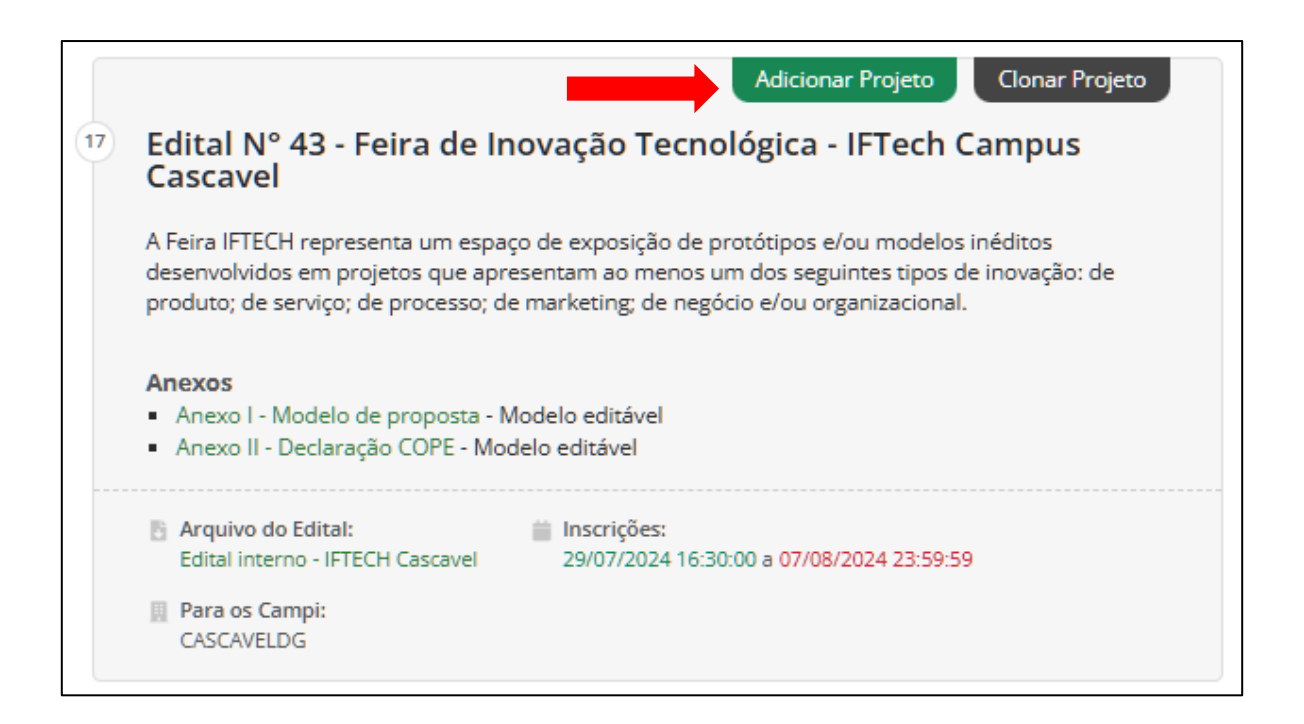

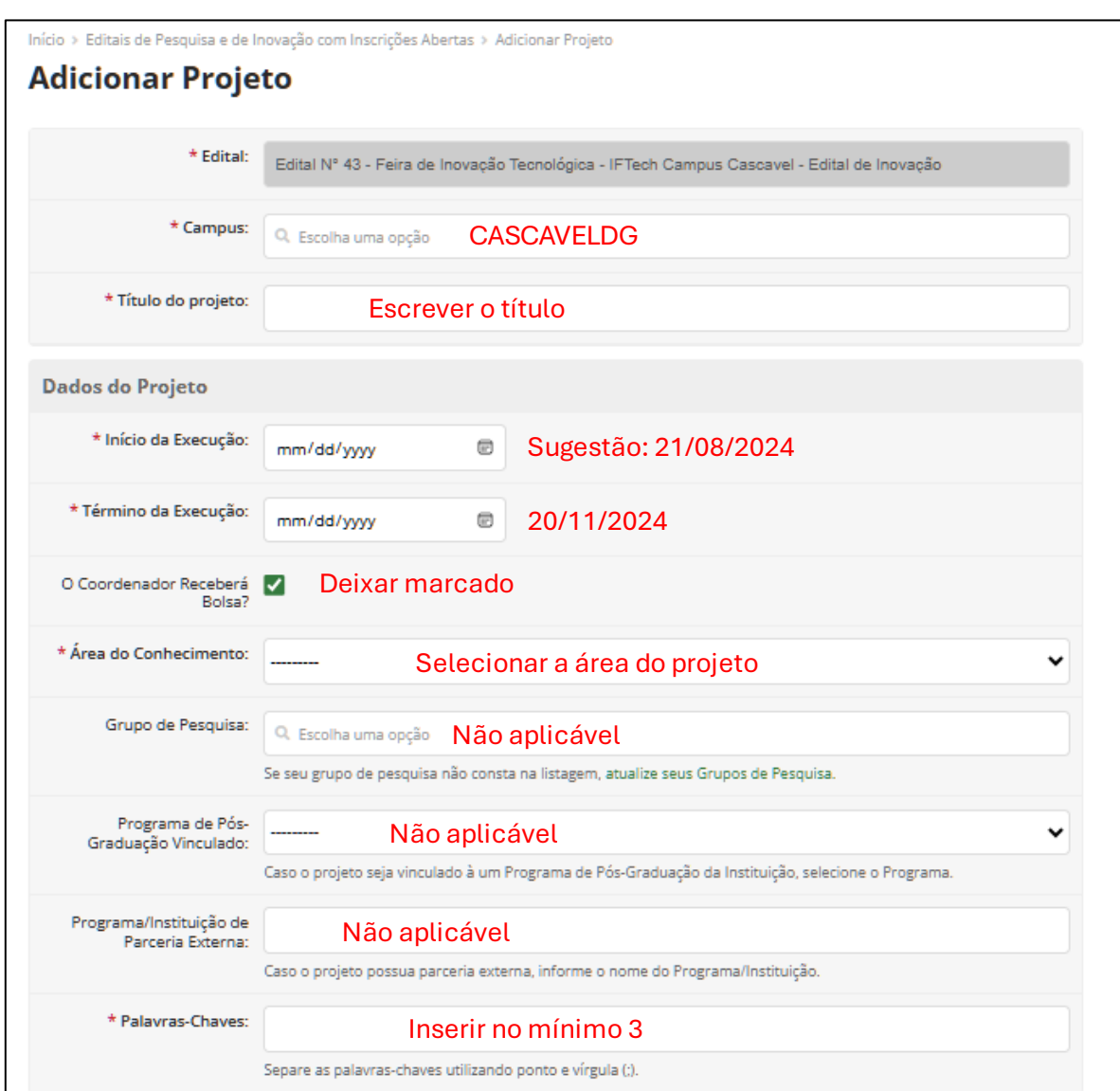

2 – Preencher conforme as informações da proposta e sugestões abaixo.

3 – Na parte **"Descrição do Projeto"**, escrever a frase *"Informação no Anexo I"* nos campos Resumo, Introdução, Justificativa, Fundamentação teórica, Objetivo Geral, Metodologia da execução do projeto, Acompanhamento e avaliação do projeto durante a execução, Resultados Esperados e Referências Bibliográficas.

4 – Ainda na **"Descrição do Projeto"**, marcar a caixa "Aceito o Termo de Compromisso" e, sem seguida, em "**Salvar"**.

6 – Na aba "Dados do edital", fazer o download dos anexos, que são arquivos editáveis. Preencher todos os dados solicitados e salvar em PDF para posterior envio.

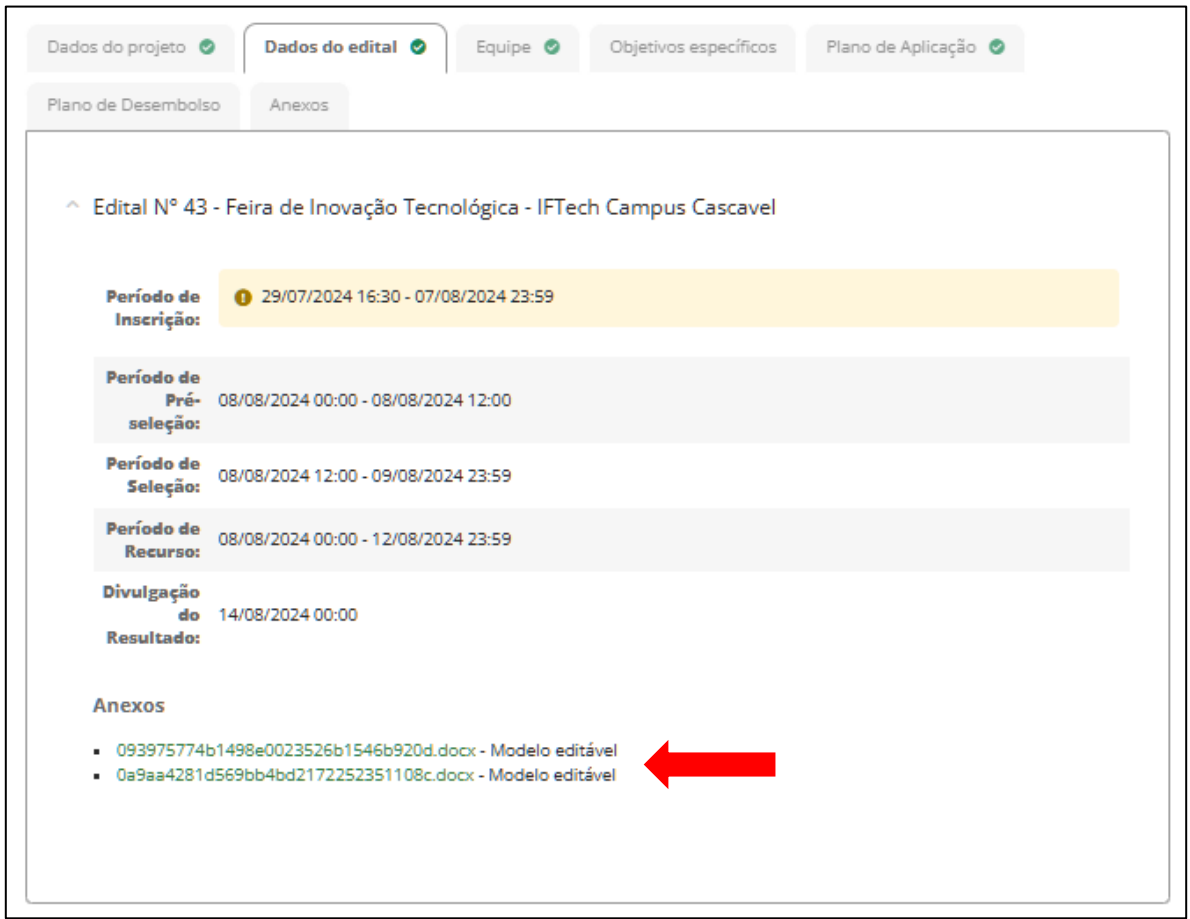

7 – Na aba "Equipe", clicar em "Aceitar Termo de Compromisso" e preencher os dados requeridos (irá abrir uma nova página).

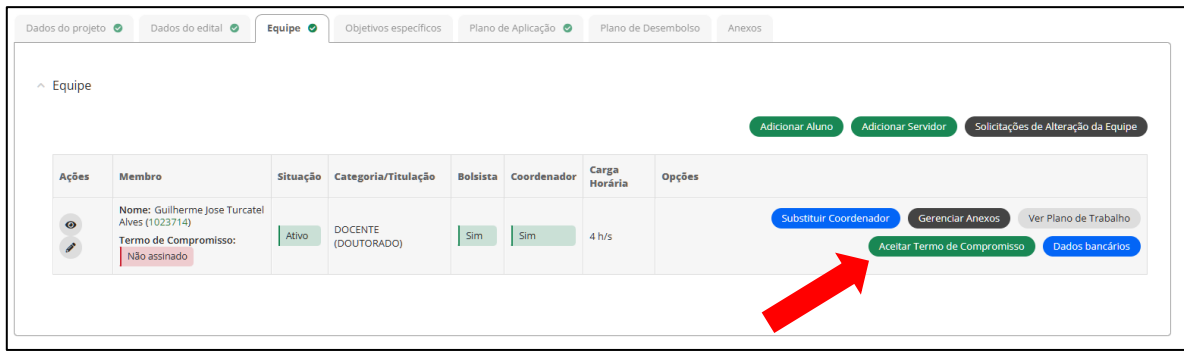

Após, retornar na aba "Equipe" e clicar em "Adicionar Servidor", que será o(a) vice coordenador(a) do projeto.

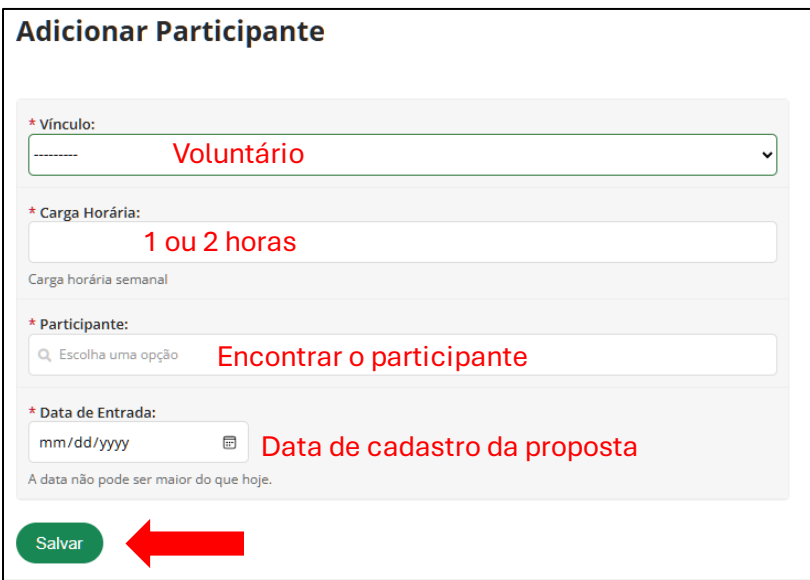

**ATENÇÃO: Se não encontrar o servidor, pode ser que ainda não tenha acessado o Suap e se tornado um avaliador. Os servidores também deverão estar com o currículo Lattes atualizado.**

Na sequência, clicar em "Indicar Auxiliar" e, na janela que abrirá, selecionar o nome adicionado e salvar.

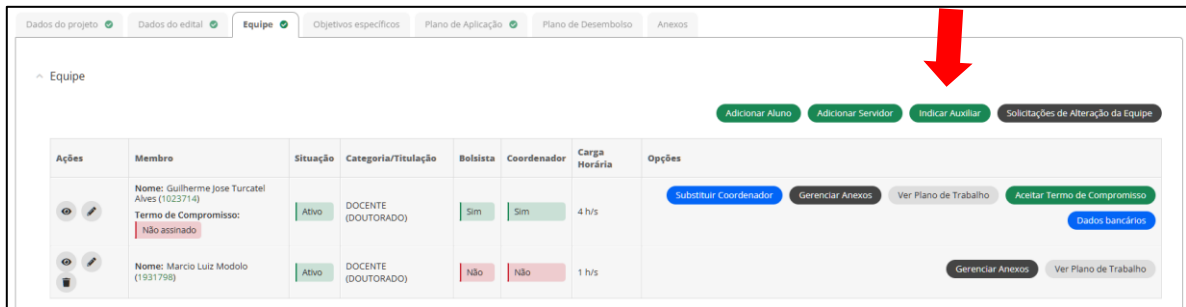

Após a adição do participante, o(a) mesmo(a) deve acessar o sistema e aceitar o termo de compromisso.

Por último, clicar em "Dados Bancários" e proceder com a inserção dos dados. Será solicitado um Código de Autenticação, que será enviado automaticamente por e-mail.

8 – Na aba "Objetivos específicos" não será necessário o preenchimento.

9 – Na aba "Plano de Aplicação", deverão ser adicionados os mesmos itens descritos no item 2.2. do Anexo I - Plano de Execução Orçamentária:

Clicar em "Adicionar Memória de Cálculo", preencher os dados e Salvar.

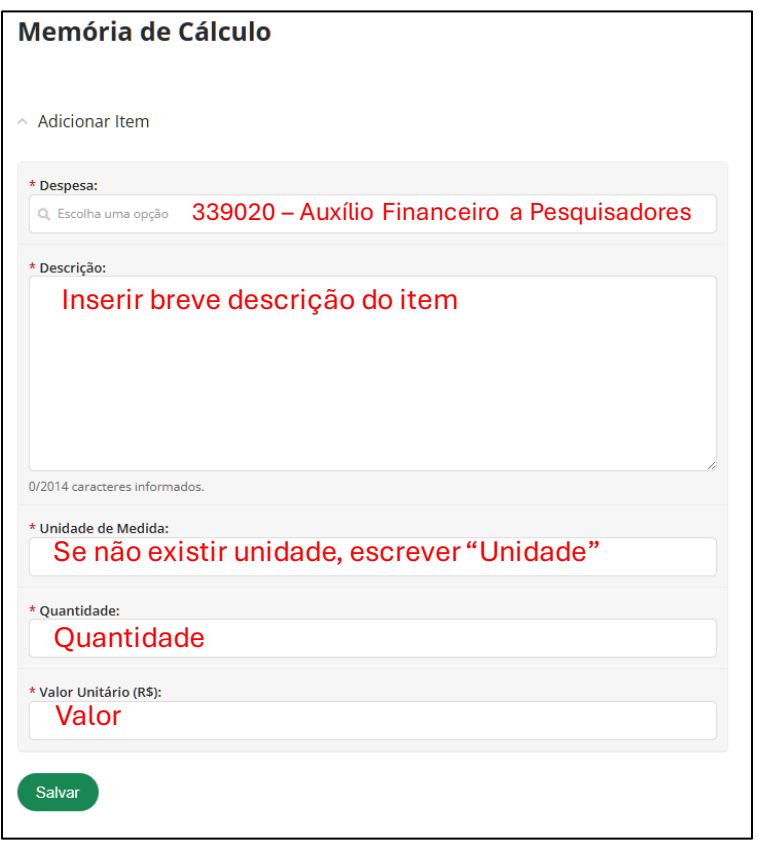

Adicionar quantos itens forem necessários para que o valor se iguale ao "Valor Reservado Edital", no Demonstrativo do Plano de Aplicação/Memória de Cálculo e Desembolso, que está na mesma aba.

10 – Na aba "Plano de Desembolso", adicionar todos os itens que foram cadastrados anteriormente na aba "Plano de aplicação" e Salvar.

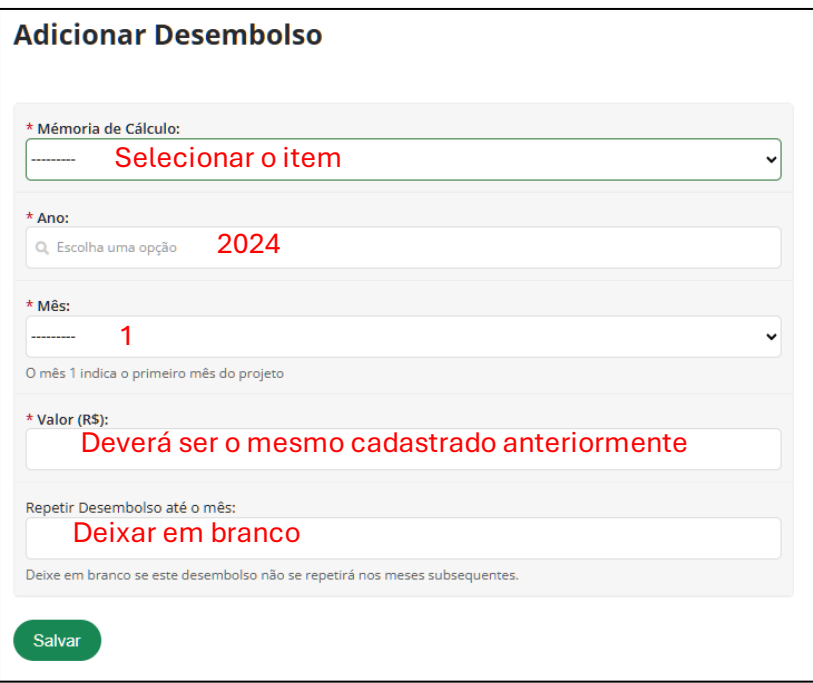

11 – Na aba "Anexos" adicionar os Anexos I e II devidamente preenchidos. ATENÇÃO: o envio desses anexos é **obrigatório**.

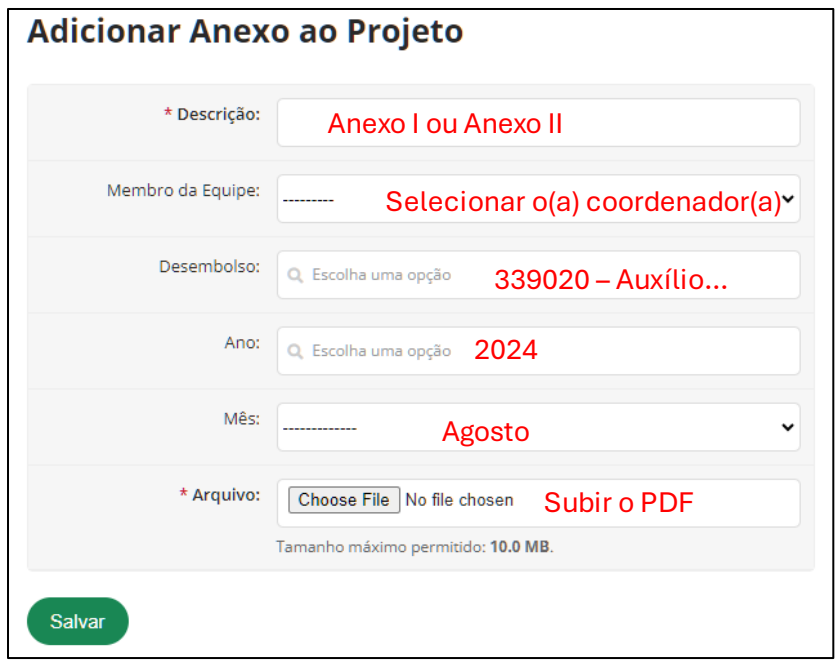